# EOS SBM App Module

# General guide for setup and operation

### Before the setup

Install the SBM App module and connect it to the sauna control unit with the pre-mounted sauna bus cable (requires a free RJ12 sauna bus connector in the sauna control unit). Connect the module to your router / cable modem (internet access point) using a standard Ethernet cable (RJ45). Make sure the internet connection is available and is not blocked by the firewall (port 7250 should be available).

Make sure the sauna control unit has been set up correctly and remote control has been cleared during initial setup.

#### 01 Setup preparation

Download the free "EOS Spa Control" app on your mobile device from the Google PlayStore or Apple AppStore and install it. Keep the sauna control unit and the SBM App module powered (stand by mode). Launch the app. Self-guided setup process will lead you through all steps.

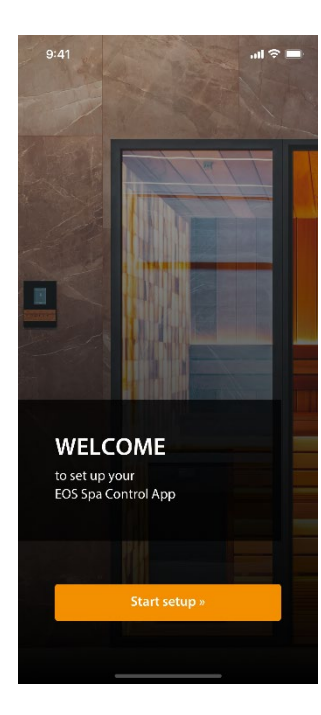

#### 02 Welcome screen

Welcome to the setup of your EOS Spa Control app. Tap on "launch setup" button to start.

#### 03 MAC address

For setup and pairing you will need an individual MAC address. This address you can find printed on the type shield attached on the SBM App module.

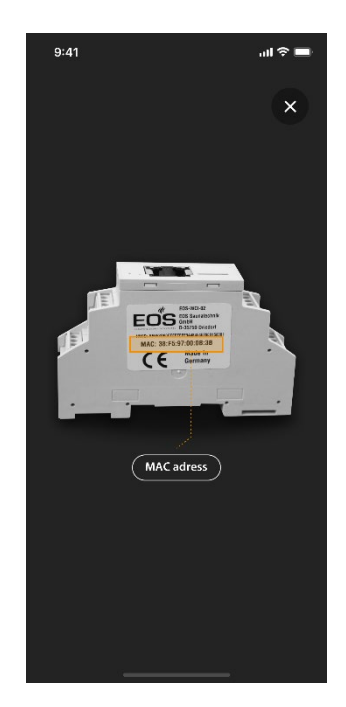

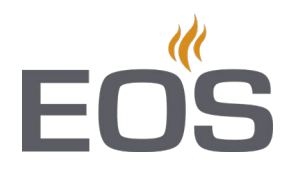

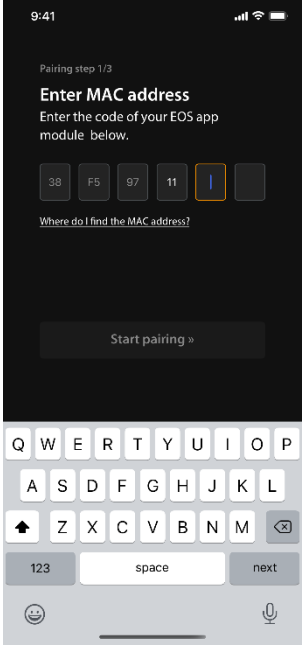

#### 03 Enter the MAC address

#### **Pairing step 1**

Give in the last three pairs of the individual MAC address in the corresponding fields.

"*Where do I find the MAC address*" – press to get help with locating the MAC address.

Tap on "Start pairing" to initiate the pairing sequence. Hold on a pointed tool, e.g. a paper clip, ready.

#### 04 Press the pairing button

#### **Pairing step 2**

Now press firmly on the pairing button on the SBM App module with a pointed tool (e.g. paper clip end) for 1 second.

You need to do this within 60 seconds. The countdown will be displayed on the app screen.

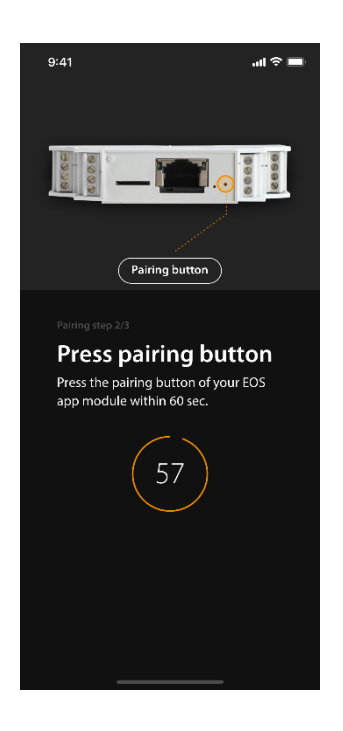

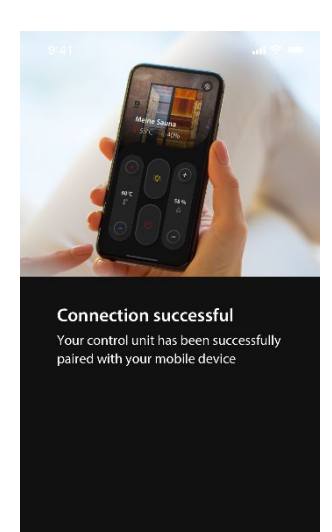

#### 05 Pairing successful

#### **Pairing step 3**

If the pairing has been successful, the appropriate confirmation screen will be displayed. Otherwise repeat the pairing.

You mobile device is now successfully paired with the app module (with your sauna control unit).

Tap on "Next" to finalize the setup.

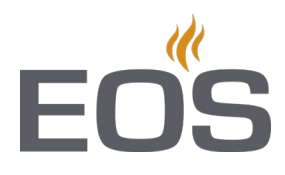

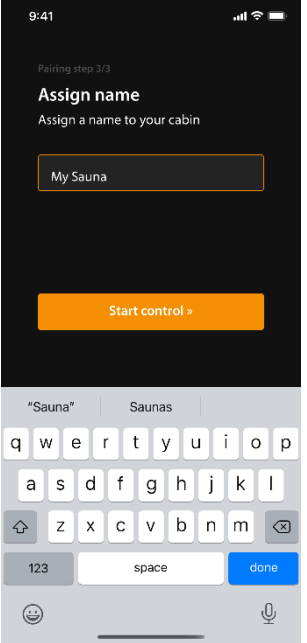

#### 06 Name your sauna

#### **Pairing step 4**

Here you can assign a name to your sauna, for instance "My Sauna". To complete the setup tap on the "to the control" button.

## How to control your sauna with the app

#### 01 Start you sauna

To unlock the app and start your sauna (start heating) press and hold both buttons for 3 seconds.

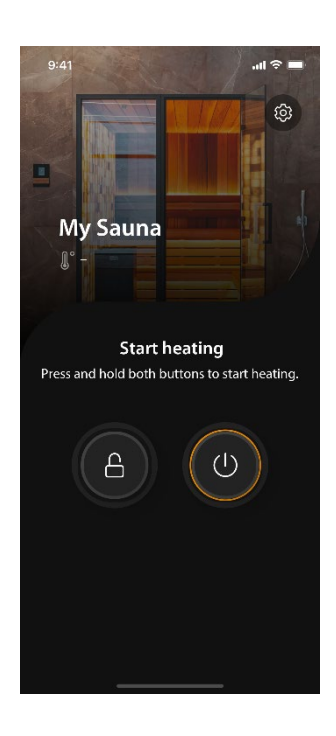

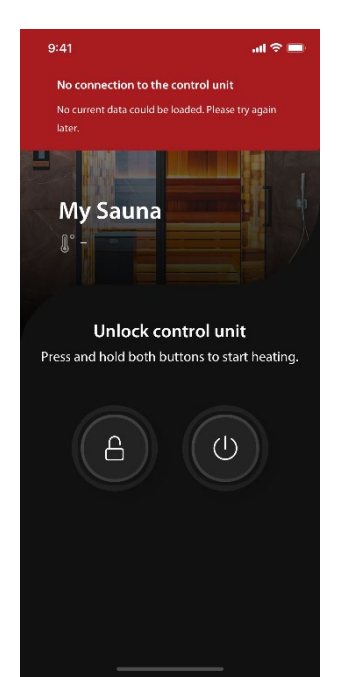

#### 02 Faulty connection

If the app has lost connection to the SBM App module, e.g. no internet connection or due to a connection fault, an error message will be shown: "No connection to the sauna can be established at the moment. Please try again later".

The app will try to reconnect automatically. The error message will disappear once the connection has been re-established.

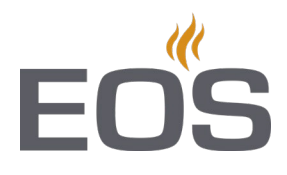

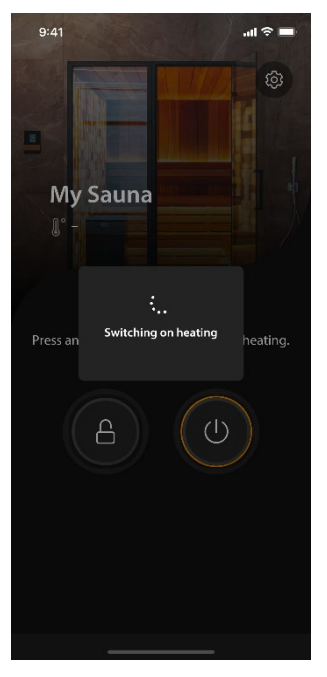

#### 03 Sauna being started

While the start or stop command is being transmitted to the sauna control unit a temporary overlay screen "your sauna is being switched on" will be displayed.

#### 04 Climate settings

If you have a dry Finnish sauna or a sauna with humidity operation the climate settings interface will accordingly display the settings for temperature only (right image) or temperature and humidity (left image). Use +/- to adjust.

You can also switch light and stop the heating through the corresponding buttons.

Current climate values will be displayed in the upper area.

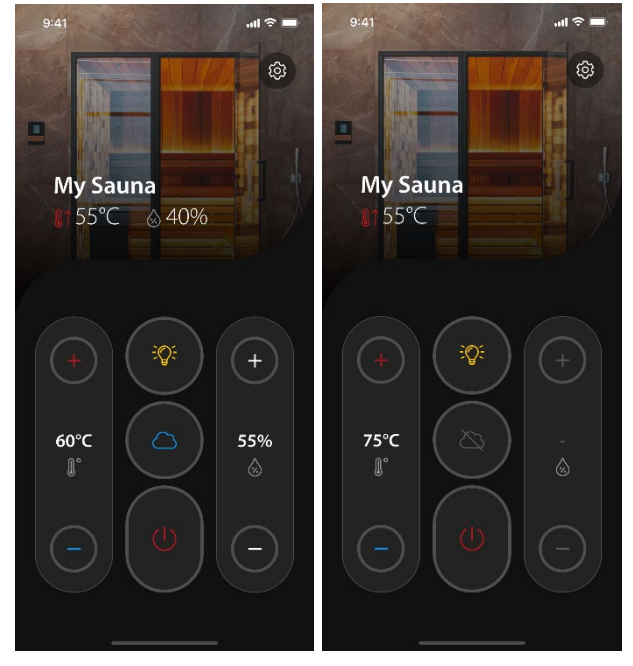

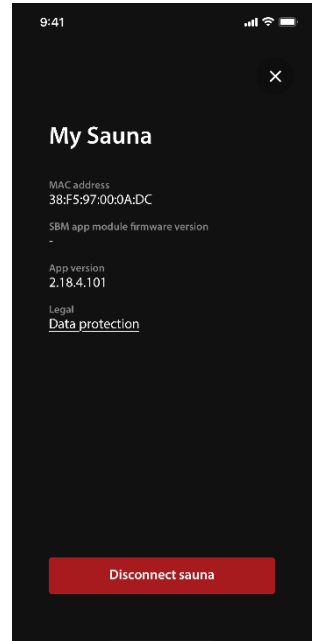

#### 05 Other settings

Press the cog symbol the upper right corner to check the global parameters, such as the sauna cabin name, paired MAC address and the app version.

In this submenu you can delete the pairing – for this press on "disconnect sauna".